# Rocket Network Internet Recording Studios Users Manual Version 2.0

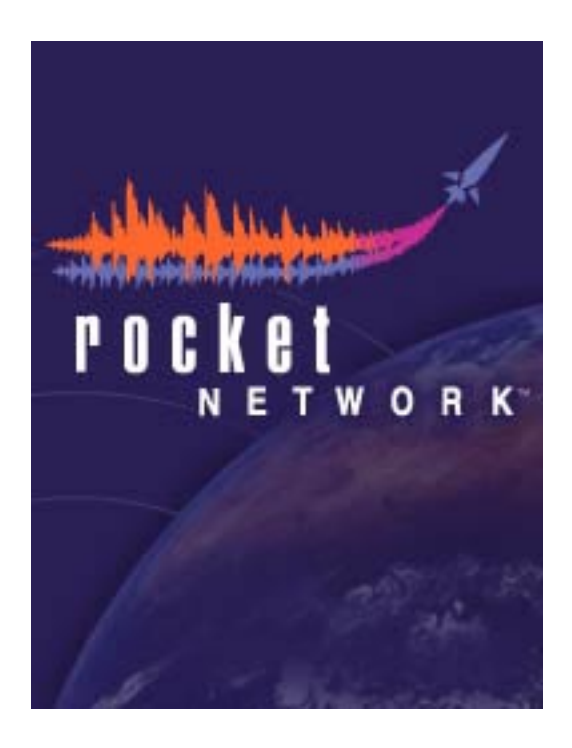

For Cubase VST with RocketPower**™**

インターネットスタジオ

<span id="page-1-0"></span>RocketControl™ ライセンス契約

重要:Rocket Networkのクライアントソフトウェア(本ソフトウェア)のいかなる使用も、本ライセンス契 約(本契約)に従うものとします。本ソフトウェアの使用により、ユーザーは本契約のすべての内容に同意<br>するものとし、本契約の当事者となります。本契約のすべての内容に同意しない場合は、"Cancel"ボタンを クリックすることにより、本ソフトウェアのいかなるライセンスも持たない ものとします。Rocket Network の認可は、本契約のすべての内容に対するユーザーの同意により、他のすべての制約を除外するよう明確に 示されるものとします。これらの制約がRocket Networkによるものとみなされる場合、認可はこれらの制約 に対して明確に制限されるものとします。

1. ライセンス認可および制限 本契約の記載事項に従い、Rocket Network, Inc., (Rocket Network) は、ここ に、永続的、非排他的、譲渡不可能かつ使用料の発生しない、本ソフトウェアのコンピュータ実行可能オブ ジェクトコード形式のみでの、かつ該当エンドユーザーおよびRocket Network提供のテクニカルドキュメン テーション(ドキュメンテーション)に準拠した使用のためのライセンス(本ライセンス)を認可するもの<br>とします。ここに明確に認可されていないすべての権限は、保持されるものとします。以下の行為は認可さ れていません。(i) 第三者に本ソフトウェアの使用を許可すること。(ii) そのような制約を具体的に禁止す<br>る法令の及ぶ場合を除き、本ソフトウェアに基づいた派生的な作業を修正、翻訳、技術者の転換、デコンパ イル、ディスアセンブルあるいは作成すること。(iii)バックアップあるいはアーカイブ目的に必要 な場合、 かつ各コピーが合理的な手段として本契約の事項に従った目的のみに使用され、Rocket Networkおよびその 被契約者の著作権および他の所有権がすべてのコピーに適用される場合を除く、本ソフトウェアまたはド<br>キュメンテーションの一部または全部をコピーすること。(iv) 本ソフトウェアを貸与すること。(v) 本ソフ トウェア、ドキュメンテーションまたはそのコピー よりいかなる所有表示あるいはラベルを取り除く こと。 本ソフトウェアに関連するソースコードあるいは設計文書の取得、使用あるいは審査の権限は認可しないも のとします。本ライセンスは、ユーザーにRocket Networkが随時リリースする本ソフトウェアへの更新、拡 張、改良の権限を認可するものではありません。

2. 権利 当事者間において、Rocket Network および / またはその被契約者は、本ソフトウェア、ドキュメン テーションおよびそれらのすべてのコピーの全権限を保持するものとします。本ソフトウェアを通じて接近 する内容における / 対する権利、所有権および知的所有権は、該当する内容の所有者の所有物であり、該当 する著作権または他の法律によって保護されるものとします。本ライセンスは、そのような内容に対する権 限を与えるものではありません。

3. 保証の放棄 Rocket Network および被契約者は、本ソフトウェアに対しいかなる保証も提供しておらず、 市場性および法規厳守、特定の目的への対応性の保証を含め、すべての保証を否認するものとします。いく つかの州では、暗黙の保証の除外を認可しておらず、この放棄がユーザーに適用されません。

4. 責任の制限 Rocket Networkおよびその被契約者は、どのような場合も本契約に従ういかなる事項に対す る責任も負わないものとします。これは、不法行為、契約、厳密な責任あるいは(I)営業権、データある<br>いは利益の損失、営業停止あるいはコンピュータの誤動作などの損害を制限なく含む、間接的、特殊、偶発 的あるいは必然的な損害(II)Rocket Network およびその被契約者がそのような損害の可能性を知らされて<br>いた場合であっても、本ソフトウェアのライセンスに対するRocket Networkの提示価格を超過したいかなる 損害に対する他のいかなる法的理論下においても適用されます。いくつかの州では、偶発的あるいは必然的<br>な損害の除外あるいは制限を認可していないため、この制限および除外はユーザーに適用されません。

5. 終結 第1項にて認可したライセンスは、本契約の内容の侵害に対する対策を怠った場合、書面での通告 から30日以内に(あるいは第1項の侵害の場合直ちに)自動的に終了します。契約の終結に際し、本ソフト<br>ウェアおよびドキュメントの使用を直ちに中止し、本ソフトウェアおよびドキュメンテーションの全コピー を返却あるいは破棄することとします。第 1項で認可されたライセンスおよびここに明確に提示されている その他の権限を除き、本契約の事項は契約の終結後も有効であるものとします。終結は、排他的な解決策で はなく、他のすべての対策もライセンスの終結に関わらず有効であるものとします。

6. 米国政府関連事項 本ソフトウェアおよびドキュメンテーション、またはいかなる関連製品も、合衆国に おける生産物およびテクニカルデータの輸出を規制する法律に違反してアメリカ合衆国から排除、輸出、あ るいは輸出/再輸出許可を行うことを禁止します。

7. その他 本契約は、法律による規定の競合に関わらず、カリフォルニア州法により統治されるものとしま す。当事者は、本契約に関連する事柄の当事者への司法権をカリフォルニア裁判所が有することに同意する ものとします。本契約のいずれかの規定が不法あるいは施行不可能となった場合、その既定は、本契約が完 全な支配力および有効性を持ち、施行可能である状態を保つために、必要最小限の範囲で制限または無効化 されるものとします。この記載に従って要求または認可される通告、報告、許可または同意は、書面で示す ものとします。いかなる棄権または修正も、書面で示された場合のみ有効となります。Rocket Networkによ る事前の書面での認可がない限り、本契約を第三者に譲渡することはできません。本契約は、当事者による 相互理解の完全かつ排他的な記述であり、本契約の内容に関連する、過去のすべての書面および口頭での契 約・通信に取って代わるものとします。Rocket Networkが本契約の規定の施行を怠った場合、これは既定の 放棄とはみなされません。本契約に既定された権限の施行行為において、権限を持つ当事者は、コストおよ び弁護士費用を取り戻す権限を有します。

Cubase VST インターネットスタジオ-2 法的事項

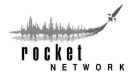

## <span id="page-2-0"></span>はじめにお読みください

このページの記載事項は、Rocket Networkをはじめて使用するユーザーにとって非常に重要なもので す。必ずお読みください。

#### はじめに

ここでの説明は、アプリケーション別のセクションに分れています。

Cubase VST with RocketPower™

RocketControl™

Rocket Network Web Interface

各セクションでは、仮想スタジオでのコラボレーションを成功させるために重要となる操作や機能に ついて説明しています。また、Rocket Networkを使用するために必要なすべてのアプリケーションの インストールについて説明するセクションが最初にあります。

#### 必要なもの

仮想スタジオでのコラボレーションには、以下が必要となります。

Cubase VST 5.0(Windows版)、4.0(Macintosh版)以降

Cubase VST RocketPower™アップデート

RocketControl™ 2.0

Webブラウザ(IE 4.5、Netscape 4.5以降)

登録済みユーザー名

#### 取得方法

アプリケーション:

Cubase VST RocketPower™ アップデート http://www.cubase.net/studios.html

#### サポート

ユーザー名の登録: http://www.cubase.net/studios.html

RocketControl™ http://www.cubase.net/studios.html Microsoft Internet Explorer http://www.microsoft.com Netscape Navigator http://www.netscape.com

Read this Manual http://www.cubase.net/studiosupport.html クイックスタートガイド http://www.cubase.net/studiosupport.html Rocket Networkサポートエリア http://www.rocketnetwork.com/support/ Cubase.net http://www.cubase.net/studios.html

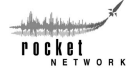

## <span id="page-3-0"></span>概要

Rocket Networkは、ユーザーがオンラインで出会い、コラボレートし、オリジナルのオーディオ作品 をプロデュースすることのできる、世界初そして唯一のインターネットレコーディングスタジオで す。

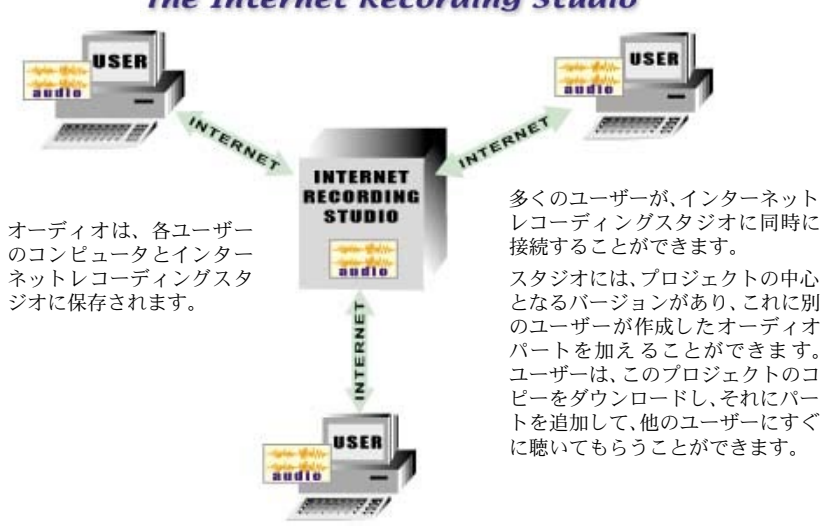

**The Internet Recording Studio** 

**Your Computer** 

インターネットレコーディングスタジオに接続できるのは、RocketPower™を持った Cubase VSTのよ うなオーディオソフトウェアのみです。インターネットレコーディングスタジオを使用するために は、以下が必要となります。

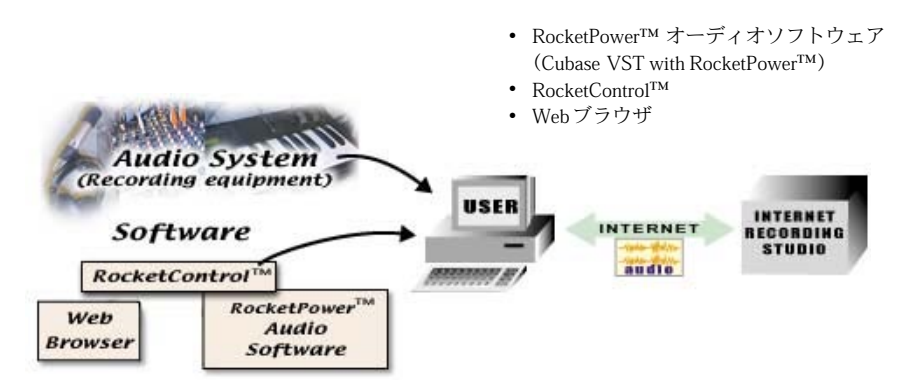

rocket .<br>. . . . .

## **Software**

RocketControl™ は、フローティングチャットウィンドウとナビゲーションツールとして機能する、ダ ウンロード可能なクライアントソフトウェアです。Webブラウザと併用することで、インターネット レコーディングスタジオを探して参加することができます。

Cubase VST with RocketPower™を使用することにより、オーディオ /MIDIトラックをレコーディング して作成し、インターネットレコーディングスタジオに参加しているすべてのユーザーに「配信」す ることができます。

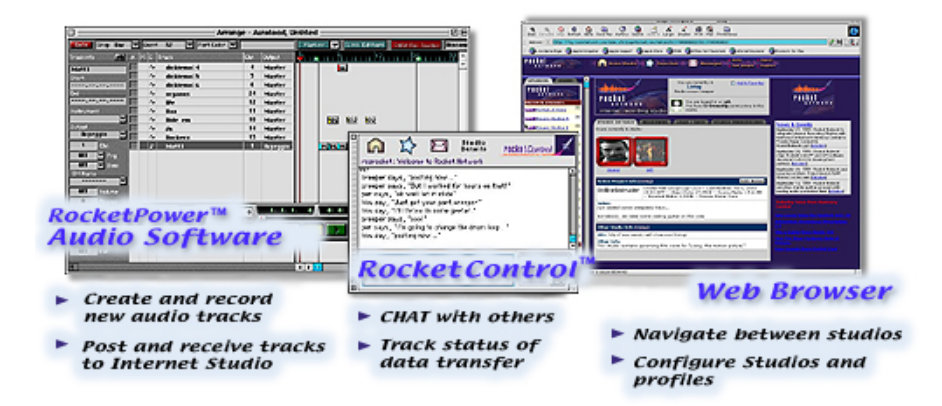

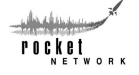

## 目次

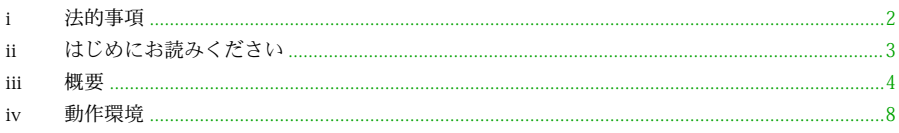

## I. インストール

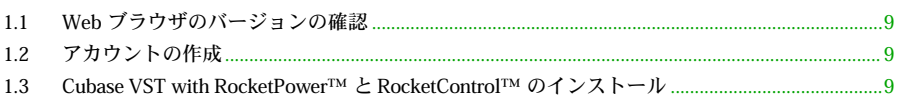

## II. Cubase VST with RocketPower™

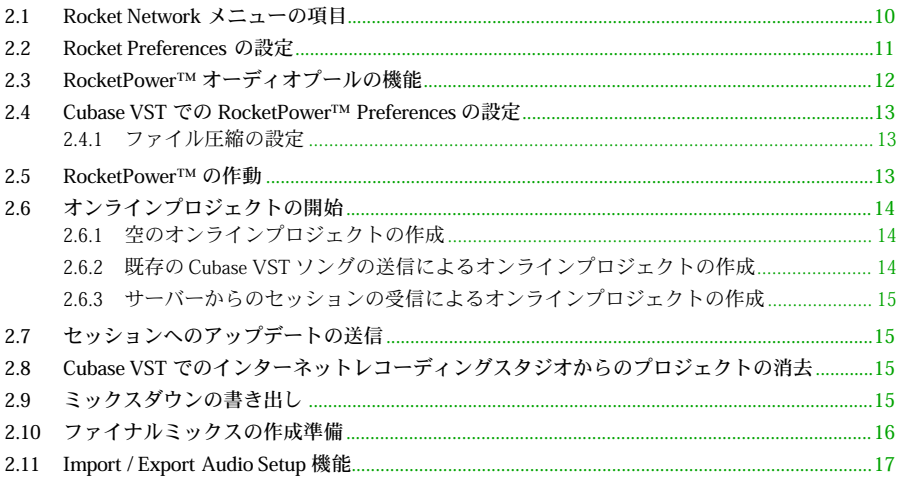

## III. RocketControl™

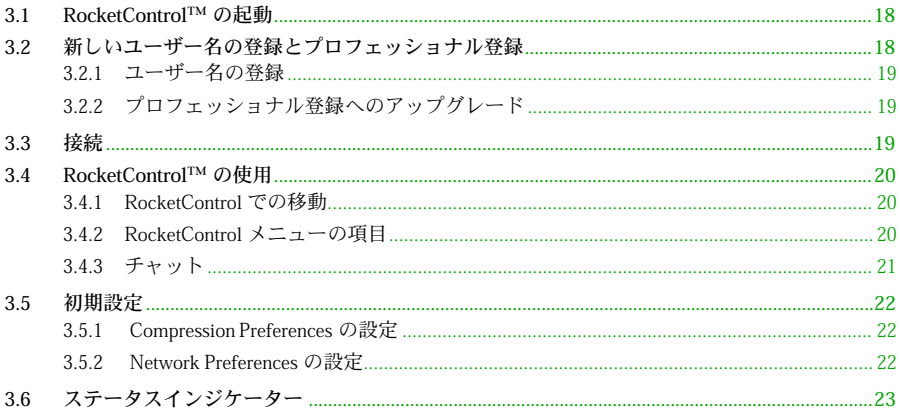

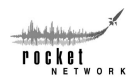

## IV. Web Interface

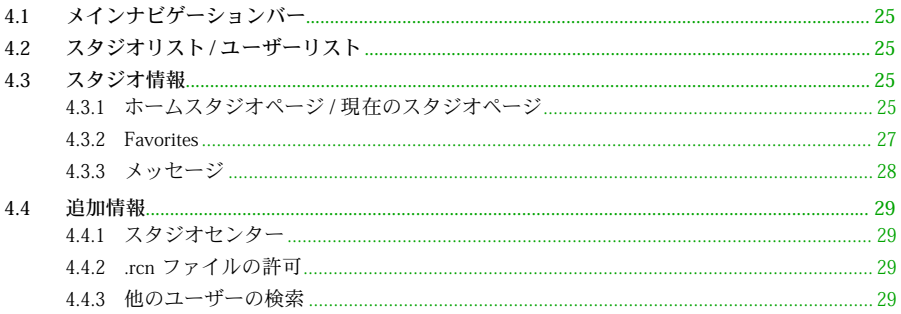

## V. 用語集

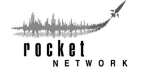

## <span id="page-7-0"></span>動作環境

以下に示す動作環境は、RocketControlがオンラインセッションを正しく実行するために必要なすべて のソフトウェアコンポーネントを含みます。

#### 動作環境:Windows版

- CPU: Pentium 200MHz以上
- + メモリ: 128MB以上 (DAW、RocketControl、Webブラウザの動作に使用)
- 192MB以上推奨
- システム:Windows 98 / NT
- ハードディスク容量:RocketControl用10MB以上
- 画面解像度:800×600以上、1024×768以上推奨
- Webブラウザ:Microsoft Internet Explorer 4.5 または Netscape Communicator 4.5以降
- 使用コンピュータでのインターネットアクセス
- Cubase VST

#### 動作環境:[Macintosh版](#page-29-0)

- CPU: PowerPC 604e 200MHz以上
- メモリ: 128MB以上(DAW、RocketControl、Webブラウザの動作に使用)
- 192MB以上推奨
- システム:Mac OS 8.5.1以降
- ハードディスク容量:RocketControl用10MB以上
- 画面解像度:832×624以上、1024×768以上推奨
- Webブラウザ:Microsoft Internet Explorer 4.5 または Netscape Communicator 4.5以降
- 使用コンピュータでのインターネットアクセス
- Cubase VST

## <span id="page-8-0"></span>I. インストール

## <span id="page-8-1"></span>1.1 Webブラウザのバージョンの確認

使用する Webブラウザのバージョンを確認してください。動作環境の指定より古いバージョ ンの場合は、アップデートバージョンのインストールが必要です。 Web ブラウ ザの新しいバージ ョンが必要な場 合は、http://www.netscape.com または http:// www.microsoft.comにアクセスしてください。

## <span id="page-8-2"></span>1.2 アカウントの作成

- 1. http://www.cubase.net/studio.htmlにアクセスします。
- 2. "register your cubase.net username"リンクをクリックします。
- 3. "Rocket Network Global Registration Form"のすべての項目を入力します。
- 4. "Submit" をクリックします。
- 5. 登録が完了します。

## <span id="page-8-3"></span>1.3 Cubase VST with RocketPower™とRocketControl™のインストール

Cubase VST with RocketPowerとRocketControlを、http://www.cubase.net/studios.htmlからダウン ロードします。

ユーザー名の登録手順の一部として、またはダウンロードリンクをクリックして既存のユー ザー名とパスワードを入力することによって、ダウンロードすることが可能です。

オンラインでのコラボレーションを実現させるためには、Cubase VSTとともにRocketPowerと RocketControlの両方が必要です。

ソフトウェアのダウンロード後

- 1. Cubase VST with RocketPowerのインストーラーを起動します。
- 2. Cubase VST with RocketPowerのインストール手順に従います。
- 3. Cubase VST with RocketPowerのインストーラーが、RocketControlのインストーラーを起動 します。
- 4. RocketControlのインストール手順に従います。
- 5. コンピュータを再起動し、ソフトウェアの使用を開始します。

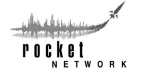

## <span id="page-9-0"></span>II. Cubase VST with RocketPower**™**

Cubase VST with RocketPowerは、オンラインコラボレーションのための機能を追加したCubase VSTの バージョンアップ版です。こ のセクションでは、Cubase VST with RocketPower のセッ トアップ、 RocketPower の 起動、RocketPower の機能の 使用につ いて説明 します。まず、C ubase VST with RocketPowerを起動しましょう。

## <span id="page-9-1"></span>2.1 Rocket Networkメニューの項目

Rocket Networkメニューの項目は、Macintosh版の場合、 " パネ ル(Panels)" メ ニューの "Rocket Network" に、 Windows 版の場合、"モジュール(Module)" メニュー の"Rocket Network"にあります。

Windows 版の場合、RocketNetwork メニューの項目は、 アレンジウィンドウで "rocketPower" ボタンをクリック してログインするまでは、" モジュール(Module)" メ ニューに表示されません。

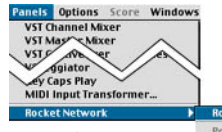

Ro ck et Ne tw or k メニュ ーの "RocketPower" と "Preferences." 以外のすべての項目は、スタジ オに入るまでは無効になって います。

**RocketPo** Post Cancel Post New Project. Delete Project **Rename Project** Online Project Management<br>Enable Post/Receive Preferences... Pause RocketPower **Reload Cached Copy Reload From Server Import Audio Setup** 

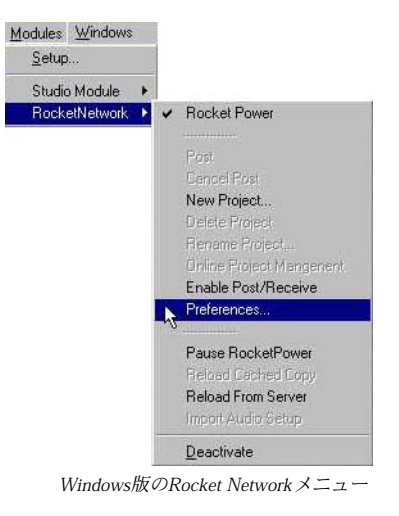

Macintosh版のRocket Networkメニュー

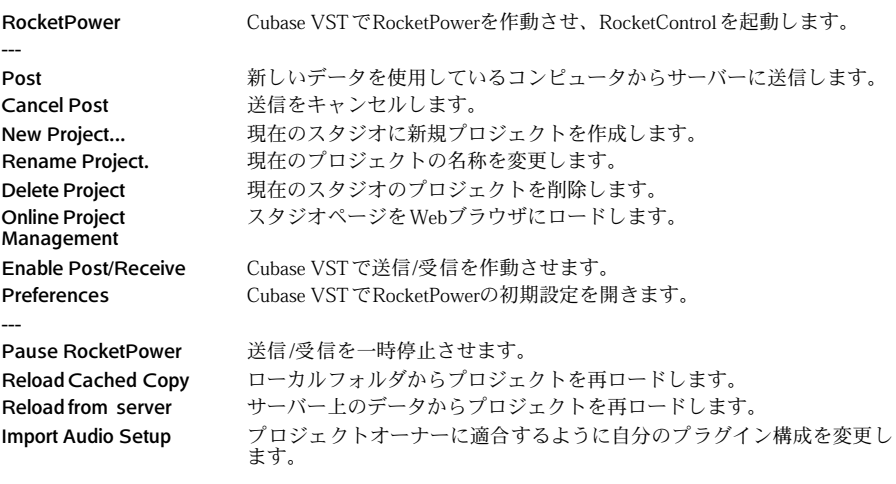

"Rocket Preferences"とオーディオプールは、使用しているメディアと、送信/受信する圧縮レベルを管 理するために使用します。"Rocket Preferences"では、初期設定のクォリティを設定します。オーディ オプールでは、初期設定のクォリティを書き換えたり、ダウンロードの圧縮クォリティを追加するこ とができます。圧縮クォリティは、バンド幅やプロデュースしているプロジェクトのレベルに関わる

Cubase VST インターネットスタジオ-10 Cubase VST with RocketPower™

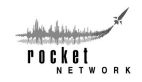

重要な考慮事項です。モデムのダイヤルアップの場合、プレビューレベルでの作業がよいでしょう。 また、高速接続環境の場合であれば、最初からより高いクォリティでの作業を望まれるでしょう。高 速接続でのソースのアップロードでは、"Low"をチェックして、低速接続ユーザーが圧縮ファイルを ダウンロードできるようにした方がよいでしょう。最終的なプロダクションにおいては、すべての ユーザーがソースファイルを確実にアップロードしなくてはなりません。

## <span id="page-10-0"></span>2.2 Rocket Preferencesの設定

Cubase VSTのRocket Networkメニューの"Preferences..."を選択して、"Rocket Preferences"を開きます。 このダイアログには、アップロードとダウンロードのレンダリングのクォリティ、トラックの情報、 自動送信/受信のオプションがあります。

- 注意:レンダリングとは、ソースメディアから作成さ れた圧縮ファイルです。これらのレンダリング をソースメディアの代わりに送信することによ り、アップロードとダウンロードの時間を節約 することができます。ソースメディアも、レン ダリングとしてみなされます。
- Download Quality 受信するファイルのクォリティ を選択します。
- Upload Ouality 送信の際にコンピュータから送信 されるレンダリングを選択します(各レンダリング クォ リテ ィの圧 縮比 に関す る詳 細に ついて は、 『[3.5.1 Compression Preferencesの設定](#page-21-1)』をご参照くだ さい)。
- Default Midi Devices 初期設定のGM(General MIDI) 音源を設定します。
- Auto Allocate MIDI channel 送信側のチャネル設定 を保持せず、MIDIチャネルを自動的に設定する場合 は、これをチェックします。これは、ローカルの セットアップにおいてトラックの競合を防ぐのに 有効ですが、コラボレーションをしている他のメン バーとのトラックのコーディネートを保持するの は困難です。

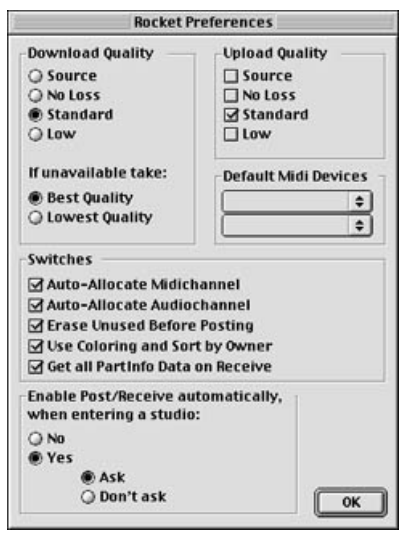

- Auto Allocate Audio channel オーディオチャネルを自動的に受信するオーディオトラックに設定 する場合は、これをチェックします。これは、ローカルのセットアップにおいてトラックの競合 を防ぐのに有効ですが、コラボレーションをしている他のメンバーとのトラックのコーディネー トを保持するのは困難です。
- Erase unused before Posting 送信の際にアレンジメントに含まれていなかったすべてのオー ディオデータを消去する場合は、これをチェックします。

注意:この設定は、未使用のオーディオデータを削除したい場合にオンにしてください。

- Use Coloring and Sort by Owner 受信するトラックをオーナーが構成や表示色を設定する場合 は、これをチェックします。
- Automatically Enable Post/Receive when entering a Studio
	- No アレンジウィンドウで "Receive"ボタンをクリックしてスタジオにエントリーする際、送 信/受信を手動で有効にします。
	- Yes 自動的に受信を有効にします。
		- Ask スタジオにエントリーする際、プロジェクトを受信するかどうかを尋ねる ダイアログを表示します。

Don't Ask - スタジオエントリーの際、プロジェクトを自動的に受信します。

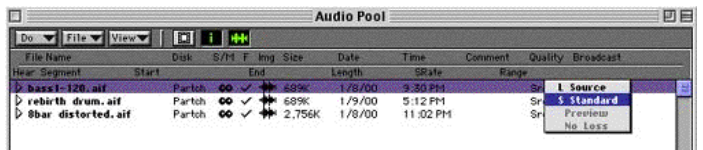

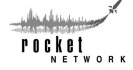

## <span id="page-11-0"></span>2.3 RocketPower™ オーディオプールの機能

Cubase VSTのオーディオプールにより、サーバーに対して送信/受信するレンダリングを個別にまた は集合として管理することができます。初期設定の送信/受信のレンダリングクォリティは、"Rocket Preferences"で設定します。しかしながら、"Standard"や"Preview"レンダリングでプロジェクト作業を した後、"Source" レンダリングをアップロードやダウンロードしてプロジェクトを完成させたいはず です。以下に、この作業を行うためのオーディオプールの機能について説明します。

#### Macintosh版

- Quality 使用可能なレンダリングを示すポップアップメニューです。アレン ジウィンドウに挿入するレンダリングを選択します。使用不可能な レンダリングは、グレーアウト表示されます。ローカルで使用不可 能なレンダリングを選択すると、サーバーからダウンロードされま す。
- Broadcast ポップアップメニューのチェックされた項目が現在送信されてい るものです。チェックされていない項目を選択して、それらのレン ダリングをサーバーに送信します。

#### "File"ポップアップメニュー項目

- Convert SDII to AIFF - オーディオプールのSDIIファイルをAIFFファイルに変換します。
- Delete Low Quality クォリティの低いレンダリングをローカルから削除します。これら Renderings - のレンダリングは、オーディオプールの "Quality" ポップアップメ こューから選択することで再び受信することができます。
- Get Best Quality オーディオプールのすべてのファイルのサーバーから受信可能な 最高クォリティのレンダリングを受信します。
- Post Best Quality オーディオプールのすべての所有ファイルの "Source" レンダリング を送信します。

#### **Windows版**

- ファイル音質 (Quality) 使用可能なレンダリングを示すポップアップメニューです。アレン ジウィンドウに挿入するレンダリングを選択します。使用不可能な レンダリングは、グレーアウト表示されます。ローカルで使用不可 能なレンダリングを選択すると、サーバーからダウンロードされま す。
- 送信音質 (Post as) ポップアップメニューのチェックされた項目が現在送信されてい るものです。チェックされていない項目を選択して、それらのレン ダリングをサーバーに送信します。

"ファイル(File)"ポップアップメニュー項目

- 音質の悪いレンダリ クォリティの低いレンダリングをローカルから削除します。これら ングファイルを削除 のレンダリングは、オーディオプールの"ファイル音質(Quality)" - (Delete Low Quality きます。 ポップアップメニューから選択することで再び受信することがで
	- Renderings)
- 最良音質のファイル オーディオプールのすべてのファイルのサーバーから受信可能な を取得する - (Get Best Quality) 最高クォリティのレンダリングを受信します。
- 最良音質のファイル オーディオプールのすべての所有ファイルの "Source" レンダリング を送信 - (Post Best Quality) を送信します。

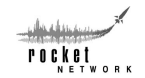

## <span id="page-12-0"></span>2.4 Cubase VSTでのRocketPower™ Preferencesの設定

## <span id="page-12-1"></span>2.4.1 ファイル圧縮の設定

Rocket Networkでは、ファイルの送信 /受信の際の圧縮に3つの選択肢があります。通常、3つ すべてのレンダリングを送信します。低速接続ユーザーは "Preview"バージョンを受信するこ とができ、高速接続ユーザーは "Standard" や "Source" バージョンを受信することができます。 自分の接続速度に応じて、1 ~3つの異なるレンダリングの送信を選択することもできます。

送信 /受信の際の圧縮の初期設定は、次の手順で設定します。

### Macintosh 版

- 1. "Panels"メニューの"Rocket Network"から"Preferences..."を選択します。
- 2. "Upload Quality"で、サーバーに送信するレンダリングクォリティをチェックします。
- 3. "Download Quality"で、サーバーから受信するクォリティをチェックします。
- 4. "Download Quality" の" If Unavailable take" で、受信したいレンダリングがない場合の選択 をチェックします。
- 5. "OK"をクリックします。

### **Windows版**

- 1. "モジュール(Modules)"メニューの"Rocket Network"から"Preferences..."を選択します。
- 2. "Upload Quality"で、サーバーに送信するレンダリングクォリティをチェックします。
- 3. "Download Quality"で、サーバーから受信するクォリティをチェックします。
- 4. "Download Quality" の" If Unavailable take" で、受信したいレンダリングがない場合の選択 をチェックします。
- 5. "Close"をクリックします。

Windows版ユーザーへの注意: Rocket Networkモジュールが "モジュール (Modules) "メニュー にない場合は、次の設定を行ってください。"モジュール(Modules)" メニューの"設定(Setup...) " を選択します。Rocket Networkモジュールの " アクティブ(Active)"ステータスをクリック して、"はい(Yes)"にします。RocketControlログイン画面が起動します。ログイン画面をし ばらくそのままにしておくと、Cubase VSTの表示に戻ります。これで、"モジュール(Modules) " メニューに"Rocket Network"があるはずです。

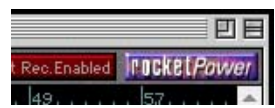

## <span id="page-12-2"></span>2.5 RocketPower™の作動

Cubase VSTでのセットアップと設定が終わると、RocketPowerを作動させてオンラインにする準備が 完了したことになります。

- 1. 通常通り、インターネット接続を行います。
- 2. アレンジウィンドウ右上にある "rocketPower" ボタンをクリックします。アレンジウィンドウに "rocketPower"ボタンがない場合、ボタンが表示されるまでウィンドウを右に拡げます。
- 3. RocketControlが起動し、ログイン画面が表示されます。
- 4. ユーザー名とパスワードを入力して、"Connect..."をクリックします。
- 5. Webブラウザが起動し、ホームスタジオページ が表示されます。

これで、Rocket Networkに接続されました。オンラインレコーディングの進行についての詳細は、『[IV.](#page-23-0) [Web Interface](#page-23-0)』をご参照ください。

注意:ユーザー名とパスワードを持っていない場合は、[『3.2 新しいユーザー名の登録とプロフェッ](#page-17-2) [ショナル登録](#page-17-2)』をご参照ください。

r o c k e t .<br>w o p x

## <span id="page-13-0"></span>2.6 オンラインプロジェクトの開始

オンラインプロジェクトとは、Cubase VSTのアレンジウィンドウに表示されている、現在のインター ネットレコーディングスタジオのコンテンツのことを指します。 新しいオンラインプロジェクトは、プロジェクトを最初に送信/受信したときに開始します。

## オンラインプロジェクトを開始する3通りの方法

## <span id="page-13-1"></span>2.6.1 空のオンラインプロジェクトの作成

何もないインターネットレコーディングスタジオで、新しいオンラインプロジェクトを作成 します。

### Macintosh版

- 1. "Panels"メニューの"Rocket Network"から"New Project..."を選択します。
- 2. プロジェクトの名称を設定します。
- 3. "Audio Files"フォルダを選択して"Choose"をクリックします。
- 4. "Make sure to save this song under a new name" というメッセージが表示されたダイアログ で"OK"をクリックします。
- 5. "save this song as"ダイアログで、"Audio Files"フォルダを指定して曲の名称を設定します。
- 6. "Save"をクリックします。
- 7. これで、空のオンラインプロジェクトが作成されます。

#### **Windows版**

- 1. " モジュール(Modules)"メニューの"Rocket Network"から"New Project..."を選択します。
- 2. プロジェクトの名称を設定します。
- 3. "Audio Files"フォルダを選択して"Choose"をクリックします。
- 4. "Make sure to save this song under a new name" というメッセージが表示されたダイアログ で"OK"をクリックします。
- 5. "save this song as"ダイアログで、"Audio Files"フォルダを指定して曲の名称を設定します。
- 6. "Save"をクリックします。
- 7. これで、空のオンラインプロジェクトが作成されます。

## <span id="page-13-2"></span>2.6.2 既存のCubase VSTソングの送信によるオンラインプロジェクトの作成

何もないインターネットレコーディングスタジオで、新しいオンラインプロジェクトを作成 します。

**FOCKE** LPower

bled

- 1. 既存のCubase VSTのソングファイルを開きます。
- 2. アレンジウィンドウ右上にある "rocketPower" ボタ ンの右の "Upload"ボタンをクリックします。
- 3. プロジェクトの名称を設定して "OK" をクリックし ます。
- 4. "Audio Files"フォルダを選択して"Choose"をクリックします。
- 5. "Make sure to save this song under a new name" というメッセージが表示されたダイアログ で"OK"をクリックします。
- 6. 使用しているオーディオ、MIDI、アレンジメントがスタジオに送信されます。
- 7. これで、既存のCubase VSTソングがオンラインプロジェクトとなります。

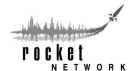

Upload 29,

Cubase VST インターネットスタジオ-14 Cubase VST with RocketPower™

## <span id="page-14-0"></span>2.6.3 サーバーからのセッションの受信によるオンラインプロジェクトの作成

進行中のセッションを結合します。

- 1. インターネットレコーディングスタジオに移動します (『[IV. Web Interface](#page-23-0)』参照)。
- 2. 使用可能なセッションを受信します(『2.2 Rocket Preferencesの設定』参照)。
- 3. "Audio Files"フォルダを選択して"Choose"をクリックします。
- 4. "Make sure to save this song under a new name" というメッセージが表示されたダイアログ で"OK"をクリックします。
- 5. "save this song as"ダイアログで、"Audio Files"フォルダを指定して曲の名称を設定します。
- 6. "Save"をクリックします。
- 7. エントリーしたスタジオのコンテンツが、オンラインプロジェクトとなります。

## <span id="page-14-1"></span>2.7 セッションへのアップデートの送信

送信とは、ローカルのコンピュータからサーバーに送られたすべての変更のことを指します。ローカ ルで加えた変更や追加は、それらを送信するまでサーバーには送られません。アップデートを送信す るには、アレンジウィンドウの"rocketPower" ボタンの右の"Post"ボタンをクリックします。

## <span id="page-14-2"></span>2.8 Cubase VSTでのインターネットレコーディングスタジオからのプロ ジェクトの消去

インターネットレコーディングスタジオに対するOwner、Co-Owner、Project Managementの権限を持っ ている場合、プロジェクトを消去することができます。スタジオ権限とスタジオ管理に関する詳細に ついては、[『4.3 スタジオ情報](#page-24-2)』をご参照ください。

#### Cubase VSTでプロジェクトを消去する場合

Macintosh版 - "Panels"メニューの"Rocket Network"から"Delete Project"を選択してプロジェクトを消 去します。

Windows版 - " モジュール(Modules)"メニューの"Rocket Network"から"Delete Project"を選択して プロジェクトを消去します。

## <span id="page-14-3"></span>2.9 ミックスダウンの書き出し

次の手順に従って、オーディオのミックスダウンを自分のスタジオMixdownsページに書き出します。 スタジオMixdownsページにミックスダウンを追加するためには、Rocket Networkに接続している必要 があります。

#### Macintosh版

- 1. アレンジウィンドウで不要なトラックを ミュートし、左/右ロケーターを使用して ミックスダウンする区間を指定します。
- 2. "File" メニューの "Export" から "Audio Track..."を選択します。
- 3. 表示されるダイアログの"Rocket"チェック ボックスとその他の必要な設定をチェッ クします。
- 4. " Audio File Destination" 欄でミックスダウ ンの名称を設定し、オーディオファイルの 保存場所を指定します。
- 5. "Save"をクリックします。

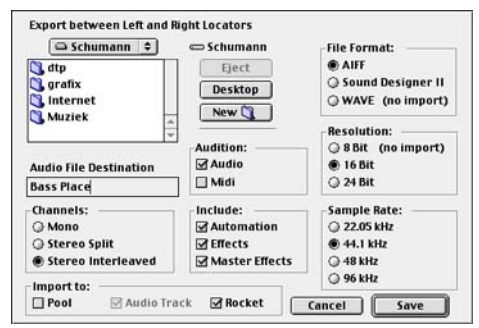

ミックスダウンされたオーディオファイルは指定した保存場所に保存され、ミックスダウンがス タジオMixdownsページに自動的に追加されます。

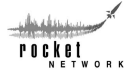

### **Windows版**

- 1. アレンジウィンドウで不要なトラックをミュートし、左 / 右ロケーターを使用してミックスダウ ンする区間を指定します。
- 2. "ファイル (File) "メニューの"書き出し (Export) "から"オーディオトラック (Audio Track...)" を選択します。
- 3. 表示されるダイアログの"Rocket"チェックボックスとその他の必要な設定をチェックします。
- 4. "ファイル名(Filename)" 欄でミックスダウンの名称を設定し、オーディオファイルの保存場所 を指定します。
- 5. "ファイル作成(Creat File)"をクリックします。
- 6. ミックスダウンされたオーディオファイルは指定した保存場所に保存され、ミックスダウンがス タジオMixdownsページに自動的に追加されます。

ミックスダウンの詳細については、『4.3.1 ホームスタジオページ / 現在のスタジオページ[:Studio](#page-24-4) [Details](#page-24-4)』をご参照ください。

## <span id="page-15-0"></span>2.10 ファイナルミックスの作成準備

プロジェクトの作成にファイルの圧縮バージョンを使用する場合、ファイナルミックスのためにソー スファイルに変更する必要があります。以下にソースファイルの送信/受信について説明します。

## ソースファイルのアップロード

#### Macintosh版

オーディオプールで選択したすべてのファイルの ソースレンダリングを送信する場合

- 1. "Panels" メニューでオーディオプールを開き ます。
- 2. "File"ポップアップメニューの"PostBest Quality" を選択します。

個別のソースレンダリングを送信する場合

- 1. "Panels" メニューでオーディオプールを開き ます。
- 2. 送信したいファイルを選択します。
- 3. 選択したフ ァイルの "Broadcast" の場所をク リックし、マウスボタンを押したままにしま す。

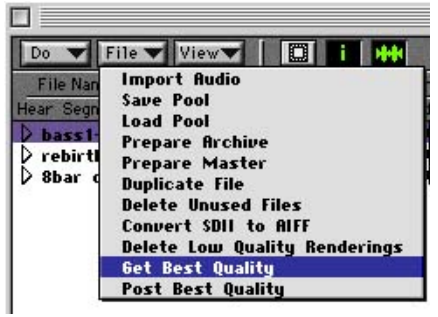

Macintosh版のオーディオプールの "File"ポップアップメニュー

4. すでに送信されているレンダリングにチェックの印があります。

ببنيه بيان rocket .<br>w o p r

5. 送信したいレンダリングを選択します。

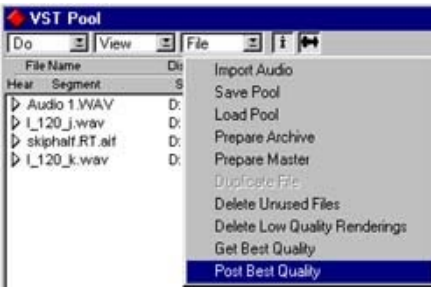

Windows版のオーディオプールの "ファイル(File)"ポップアップメニュー Windows版

オーディオプールで選択したすべてのファイルの ソースレンダリングを送信する場合

- 1. "パネル(Panels)" メニューでオーディオプー ルを開きます。
- 2. " ファイル(File)" ポップアップメニューの " 最良音質のファイルを送信(Post Best Quality) "を選択します。

個別のソースレンダリングを送信する場合

- 1. "パネル(Panels)" メニューでオーディオプー ルを開きます。
- 2. 送信したいファイルを選択します。
- 3. 選択したファイルの"送信音質(Post as)" の場 所をクリックし、マウスボタンを押したまま にします。
- 4. すでに送信されているレンダリングにチェッ クの印があります。
- 5. 送信したいレンダリングを選択します。

## ソースファイルのダウンロード

ソースファイルをダウンロードするには、オーディオプールの " ファイル(File)" ポップアップメ ニューの"最良音質のファイルを取得 (Get Best Quality) "を選択します。

## <span id="page-16-0"></span>2.11 Import / Export Audio Setup機能

Import / Export Audio Setup機能は、プロジェクトのオーナーである場合、アレンジメントとしてアッ プロードできる設定のスナップショット機能です。他のすべてのユーザーがこれを読むことができま す。これには、バス設定、VSTプラグイン設定、トラック数、エフェクト設定など、すべての設定が 含まれます。

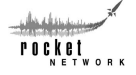

## <span id="page-17-0"></span>III. RocketControl**™**

RocketControlとそのWeb Interfaceは、インターネットレコーディングスタジオ、ファイルの圧縮、他 のユーザーとの通信のすべての要素を管理します。

このセクションでは、RocketControlの使用について説明します。

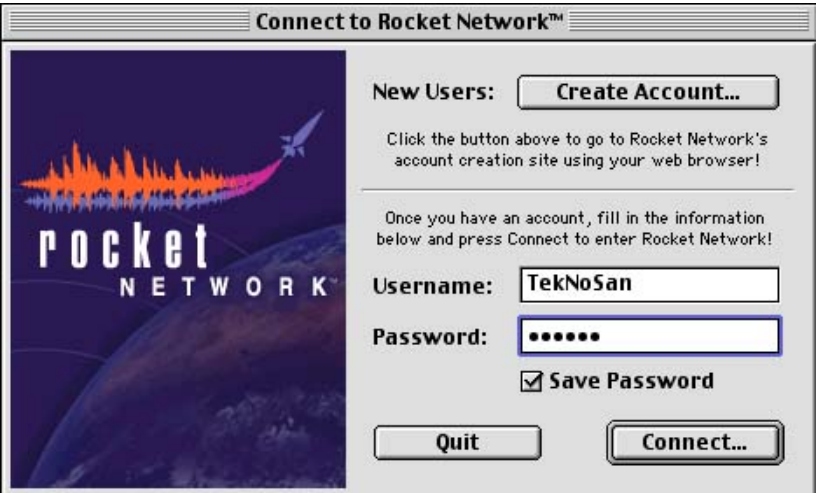

## <span id="page-17-1"></span>3.1 RocketControl™の起動

RocketControlを起動する方法は 2通りあります。先に説明したようにCubase VST with RocketPowerの "rocketPower" ボタンをクリックする、または RocketControl のアプリケーションアイコンをダブルク リックします。アプリケーションアイコンをダブルクリックした 場合、個別に Cubase VST with RocketPowerを起動する必要があります。

ユーザー名とパスワードの欄がある ログイン画面が表示されます。"Connect..."、"Quit"、"Create Account..."ボタンもあります。また、Windows版の場合、"Advanced..."ボタンもあります。

ログインするには、ユーザー名を登録する必要があります。すでにユーザー名とパスワードを持って いて、プロフェッショナル登録にアップグレードしている場合は、[『3.3 接続](#page-18-2)』にお進みください。

## <span id="page-17-2"></span>3.2 新しいユーザー名の登録とプロフェッショナル登録

ログインして仮想スタジオを使用するためには、登録されたユーザー名が必要となります。ベーシッ ク登録によって、パブリックスタジオへのアクセス、他のオンラインユーザーとのチャット、メッ セージの送信/受信が可能になります。

プロフェッショナル登録にアップグレードすることにより、以下も可能になります。

- プライベートスタジオへのエントリー
- スタジオに素早くアクセスするためのスタジオFavoritesリストの作成
- コラボレーションの他のメンバーを追跡するためのユーザー Favorites リストの作成
- 画像や自分のスキルや能力に関する追加情報によるユーザープロファイルのカスタマイズ Rocket Network の検索エンジンは、このプロファイル情報を元にして、他のプロフェッショ ナルユーザーが必要な人材を探し当てることができるようになっています。
- 注意:ここで登録したユーザー名は、他のユーザーに対して公開されます。他のユーザーに認識して ほしいユーザー名を設定してください。次ページの方法で、ユーザー名の登録、プロフェッ ショナル登録へのアップグレードを行います。

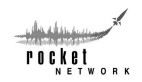

Cubase VST インターネットスタジオ-18 RocketControl™

## <span id="page-18-0"></span>3.2.1 ユーザー名の登録

ソフトウェアをダウンロードするためには、ユーザー名を登録する必要があります。次の手 順に従ってユーザー名を登録します。

- 1. http://www.cubase.net/studios.htmlにアクセスします。
- 2. "register your cubase.net username"リンクをクリックします。
- 3. "Rocket Network Global Registration Form"のすべての項目を入力します。
- 4. "Submit"をクリックします。
- 5. 登録が完了します。

次の手順に従って、プロフェッショナル登録を行うことができます。"Rocket Network Global Registration Form" の入力後であれば、"Pro Registration" リンクをクリックして直接手順 3に進 むことができます。

## <span id="page-18-1"></span>3.2.2 プロフェッショナル登録へのアップグレード

- 1. すでにユーザー名を登録済みで、プロフェッショナル登録にアップグレードしたい場合、 RocketControlを起動させて Rocket Networkにログインします。
- 2. ホームスタジオページ から、ユーザー名の横の "Upgrade to Pro"リンクをクリックします。
- 3. "Pro Register"リンクをクリックします。
- 4. "Rocket Network Pro Registration Form"のすべての項目を入力して、"Submit Information"を クリックします。
- 5. 指示に従って、表示情報を入力します。ここが、手続きをキャンセルまたは修正できる 最後の機会となります。
- 6. プロフェッショナル登録が完了します。

また、プライベートスタジオを購入すると、プロフェッショナル登録が付属しています。 cubase.netスタジオセンターのリンクに従って、プライベートスタジオを購入することができ ます。

### <span id="page-18-2"></span>3.3 接続

RocketControlを起動すると、接続画面が表示されます。ユーザー名とパスワードを入力して、"Connect" ボタンをクリックします。Web ブラウザが起動し、ホームスタジオページ が表示されます。ここか ら、次のセクション『RocketControlの使用』で説明する様々な機能を実行することができます。

注意:接続がうまくいかない場合は、『3.5.2 Network Preferencesの設定』をご参照ください。

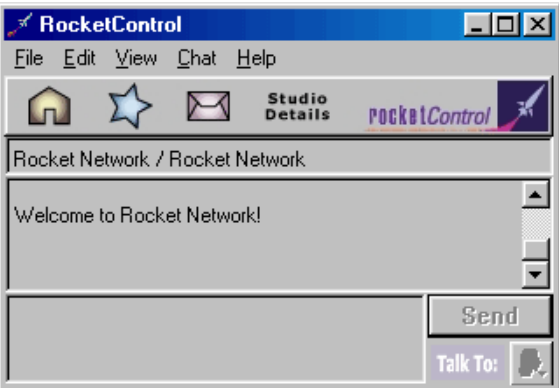

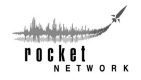

## <span id="page-19-0"></span>3.4 RocketControl™の使用

### <span id="page-19-1"></span>3.4.1 RocketControlでの移動

RocketControl では、基本的な移動操作がインターフェースに組み込まれています。メニュー バーの下のボタンをクリックすると、Web ブラウザを起動して対応するWeb ページを表示し ます。

- Home Studio(家のボタン) ホームスタジオページ を表示します。
- Favorites(星のボタン) Favoritesページを表示します。
- Messages(封筒のボタン) Messagesページを表示します。
- Studio Details アンチンスタジオページとその使用者を表示します。
- Rocketのアイコン http://www.rocketnetwork.comを表示します。

仮想スタジオへの移動に関する詳細については、[『IV. Web Interface](#page-23-0)』をご参照ください。

### <span id="page-19-2"></span>3.4.2 RocketControlメニューの項目

RocketControlのメニュー項目が表示されていることを確認してください。"

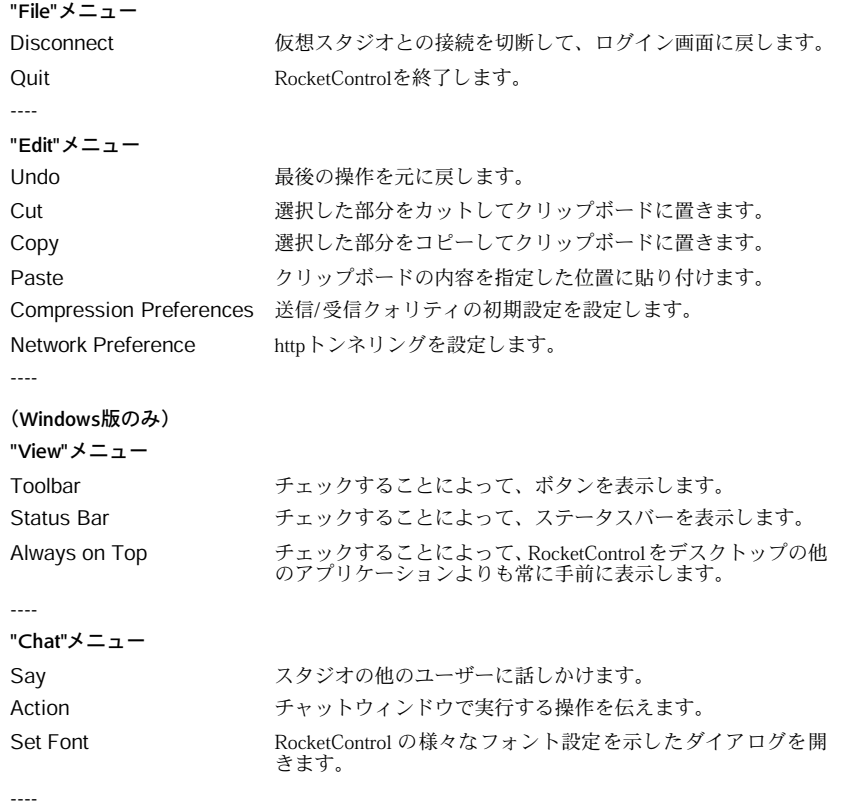

rocket ,<br>work

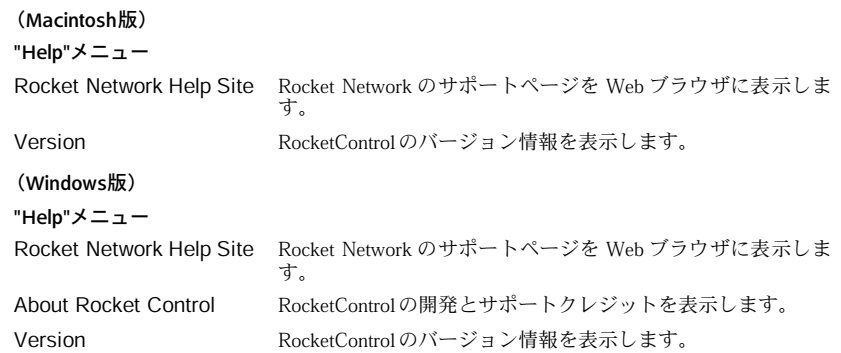

#### <span id="page-20-0"></span>3.4.3 チャット

チャットは、RocketControl パネルの主要となる対話機能です。チャットには、(パブリック) チャットとプライベートチャットの 2種類があります。チャットウィンドウでは、現在のスタ ジオの他のユーザーと会話したり、実行する操作を試したりすることができます。

スタジオの現在のすべての使用者が、メインチャットウィンドウを共有します。メインチャッ トウィンドウに入力された内容は、現在のすべての使用者が見ることができます。

チャットするには、ウィンドウの下の部分をクリックしてポインタを出し、内容を入力して、 "Send"をクリックします。

例:(以下の例でのユーザー名はJillです)

入力: Hi Everyone! How's it going?

結果:

このテキストの自分に対する表示 : You say, "Hi Everyone! How's it going?" 他のすべてのユーザーに対する表示 :Jill says, "Hi Everyone! How's it going?"

Waveファイルを置くなどの操作を試したい場合は、コロン(:)と実行したい操作を入力し ます。

#### 例:

入力::waves

結果:

このテキストの自分に対する表示 :Jill waves 他のすべてのユーザーに対する表示 : Iill waves

プライベートチャット機能を使用すると、スタジオ内の2人のユーザーがプライベートに対話 することができます。プライベートチャットセッションを開始するには、RocketControl の右 下の角にあるボタンをクリックし、ポップアップメニューからユーザー名を選択します。新 たに "Private Chat"ウィンドウが表示されます。入力すると、選択したユーザーの"Talk To:"ボ タンが点滅して、プライベートチャットを知らせます。プライベートチャットセッションを 開始すると、"Talk To:"ボタンは、"Private Chat"ウィンドウの表示/非表示の切替ボタンとして 機能します。

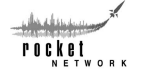

## <span id="page-21-0"></span>3.5 初期設定

RocketConctol に は、2 種 類の初期 設定があ ります。"Compression Preferences"は、Cubase VSTで設定するアップロードクォリティに対す る圧縮比と設定を決定するものです。"Advanced Preferences" は、必要 なポートが開かれない、ファイアーウォールの後のユーザーを援助す るためにデザインされたネットワークオプションです。これらの初期 設定を開くには、"Edit"メニューから選択します。Macintosh版ユーザー は、RocketControlが前面にあることを確認してください。

## <span id="page-21-1"></span>3.5.1 Compression Preferencesの設定

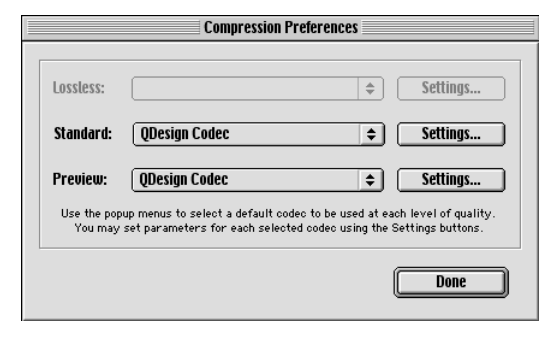

5つのパラメーターは、以下の通りです。

- Low Pass:エンコードに使用されるバ ンド幅の上の範囲です。値が高いほど、 低バンド周波数に対する感度が上がり ます。
- High Pass: エンコードに使用されるバ ンド幅の下の範囲です。値が高いほど、 高バンド周波数に対する感度が上がり ます。
- Attack Sensitivity: アタックに対するレ スポンスを調整します。値が高いほど、 アタックに対してより迅速にレスポン スします。
- Spectral Spread : 音質 対 ノイズ を調 整しま す。値 が高 いほ ど、複雑 でパ ー カッシブな信号に使用されます。
- Compression Ratio:圧縮比を1:1から32:1の間で調整します。

"Factory Defaults"ボタンは、これら 5つのパラメータを元の設定にリセットするためのボタンです。

#### <span id="page-21-2"></span>3.5.2 Network Preferencesの設定

"Network Preferences"ダイアログは、HTTPトンネリングを可能にします。ファイアーウォールを通し た接続がうまくいかない場合は、"Use HTTP Tunneling"をチェックして再接続します。この初期設定 への変更は、次回のログインから反映されます。HTTPトンネリングを使用すると、パフォーマンス が大幅に低下するので注意してください。

正しいポートを開くためには、システム管理者に問い合わせてください。

ポートは、コンピュータをサーバーに接続する、インターネットプロトコルを使用した論理的な接続 場所です。ファイアーウォールで開く必要のあるポートは、以下の通りです。

- HTTPトンネリングがオフの場合:1101, 1102, 1103, 1104, 1105, 2468, 5555
- HTTPトンネリングがオンの場合: 80

Cubase VST インターネットスタジオ-22 RocketControl™

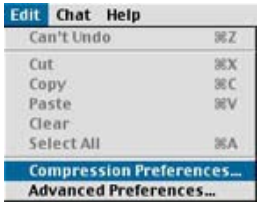

"Compression Preferences" ダ イアログ に は、"Lossless"、"Standard"、"Preview" の 3 つの圧縮を選択するためのボタンがあ ります。"Lossless"圧縮は、将来のリリー スで予定されています。"Standard" また は"Preview"の"Settings..."ボタンをクリッ クすると、さらに 5 つの調整可能なパラ メーターを持つダイアログが表示され ます。これ らのパ ラメー ターに より、 Cubase VST with RocketPower のアッ プ ロードクォリティに対する圧縮の設定 を決定することができます。最終的に は、いくつかの圧縮の設定の選択肢がで きることになります。

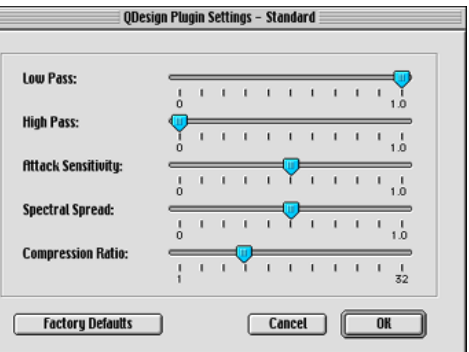

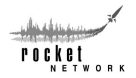

## <span id="page-22-0"></span>3.6 ステータスインジケーター

ボタンの下のテキストは、RocketControlの現在の状態を示します。RocketControlの右上の角のRocket のアイコンも、データの送信 /受信の際に動いて状態を示します。ステータスインジケーターに表示 される状態は、以下の通りです。

- Posting or Receiving Project プロジェクトデータのアップロードとダウンロードを示します。
- Compressing or Decompressing media ソースメディアの圧縮と解凍を示します。
- Posting or Receiving Media メディアのアップロードとダウンロードを示します。
- Communicating with Server サーバーとの全般的な通信を示します。
- Disconnected アイエンステムと接続されていないことを示します。
- Post/Receive Paused サーバーに対する送信 / 受信が一時停止されていることを示し ます。 • Studio Center: Studio 現在エントリーしているスタジオセンターとスタジオの名称を

アップロード、ダウンロード、圧縮、解凍の場合、完了までのパーセンテージが表示されます。それ 示します。

以外の場合、現在の状態のみが表示されます。

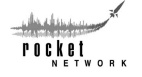

## <span id="page-23-0"></span>IV. Web Interface

Web Interfaceは、移動と管理を行います。これには、スタジオとスタジオセンター、ユーザー、音楽 業界ニュース、サポートに関する情報が含まれます。また、Rocket Control と Cubase VST with RocketPowerと直接的に統合されています。Web Interfaceを使用してスタジオに移動した場合、Rocket Controlのチャットウィンドウにそのスタジオが示され、Cubase VST with RocketPowerがそのスタジオ のコンテンツをダウンロードできます。

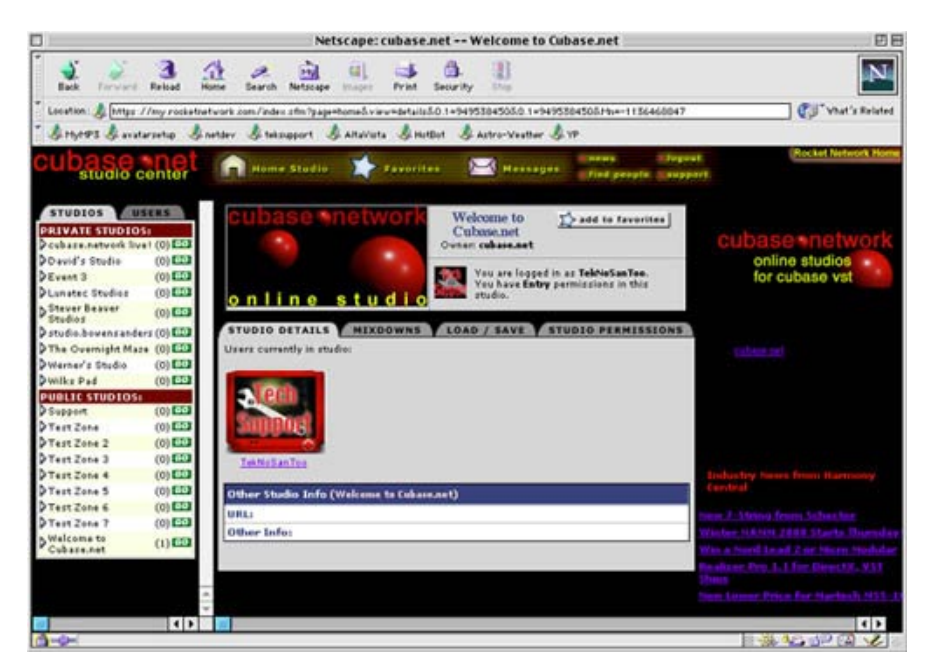

現在のスタジオセンターのロゴは、常に左上の角にあります。

ページの一番上には、"Home Studio"、"Favorites"、"Messages" ボタンを持つバーがあります。右上に は、"news"、"find people"、"logout"、"support"ボタンがあります。

左側の欄には、現在有効なスタジオとユーザーの概要が表示されます。"Studios" タブをクリックし て、アクセス可能なパブリックスタジオとプライベートスタジオのリストを表示させます。"Users" タブをクリックして、現在オンラインでスタジオにエントリーしている、アクセス可能なユーザーの リストを表示させます。

中央部には、常に現在のスタジオが表示されます。これが、現在エントリーしているスタジオとなり ます。現在のスタジオ情報の下には、"Studio Details"、"Mixdowns"、"Load/Save"、"Studio Permissions" タブがあります。

右側の欄には、音楽業界やスタジオセンターに関するニュースや情報が含まれます。

ببنيه بيان rocket .<br>WORK

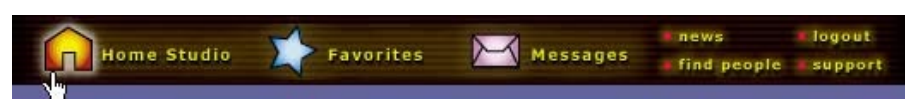

## <span id="page-24-0"></span>4.1 メインナビゲーションバー

メインナビゲーションバーは、常に Web Interfaceの一番上にあります。RocketControlの3 つのメイン ボタンも、ここにあります。ニュース、人材検索、ログアウト、テクニカルサポート用のボタンもあ ります。

## <span id="page-24-1"></span>4.2 スタジオリスト/ユーザーリスト

"Studios" には、現在のスタジオセンターにおける、エントリーす る権限を持つすべてのスタジオが表示されます。"Info..."ボタンを クリックすると、スタジオのステータスに関する情報を見ること ができます。ライブユーザー、プロジェクト名、最終更新日、投 稿者、使用可能メディア、権限レベルが表示されます。"Users"に は、現在オンラインで、エントリーする権限を持つスタジオにエ ントリーしているすべてのユーザーが表示されます。スタジオ権 限に関する詳細については、『4.3.1 ホームスタジオページ /現在の スタジオページ[:Studio Details](#page-24-4)』をご参照ください。

"Studios" のスタジオリストと "Users" のユーザーリストは、常に Web Interfaceの左側に表示されます。目的のタブをクリックして2 つのリストを切り替えることができます。

## <span id="page-24-2"></span>4.3 スタジオ情報

## <span id="page-24-3"></span>4.3.1 ホームスタジオページ/現在のスタジオページ

プライベートスタジオを購入した場合、プライベートスタ

ジオがホームスタジオになります。ログインするたびにホームスタジオにエントリーし、ホー ムスタジオページが表示されます。プライベートスタジオを持たないユーザーは、スタジオ センターの初期設定のホームスタジオに移動します。

現在のスタジオページには、現在エントリーしているスタジオの詳細が表示されます。

このセクションの情報のほとんどは、ホームスタジオページと現在のスタジオページの両方 に適用されます。ここからは、違いが生じない限り、現在のスタジオページで説明します。

#### <span id="page-24-4"></span>**STUDIO DETAILS MIXDOWNS** LOAD / SAVE **STUDIO PERMISSIONS**

#### Studio Details

RocketControl の " Studio Details" ボタン をクリックする と、全般的なスタジオ 情報が Web Interface に表示されます。また、Web Interfaceの現在のスタジオページの "Studio Details"タブ を ク リッ クし ても 同 じ情 報を 得る こ とが でき ます。ホ ーム ス タジ オに いる 場 合は、 RocketControl と Web Interface のどちらかで「家のボタン」をクリックすると、同じ情報を得 ることができます。

#### Studio Detailsの項目

#### Studio Name

現在のスタジオまたはホームスタジオの名称は、現在のスタジオページまたはホームスタジ オページの一番上に常に表示されます。

また、スタジオのオーナーは、スタジオ名のすぐ下に表示されます。

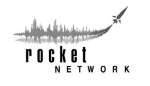

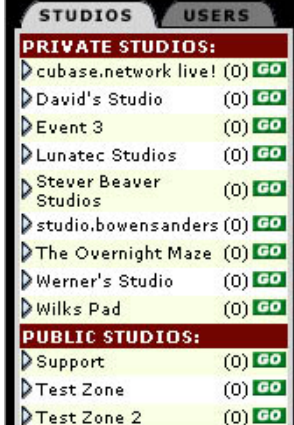

#### <span id="page-25-0"></span>Your Permission Level

スタジオにおける権限レベルは、そのスタジオで何を行うことができるかを示します。

- Owner スタジオのオーナーは、スタジオを購入したユーザーを指します。オー ナーは、所有するスタジオのすべてのユーザーの権限を追加、削除、修 正することができます。スタジオからすべてのユーザーをロックアウ トすることもできます。また、オーナーは、プロジェクトの保存、削 除、ロード、作成、投稿を行うことができます。
- Co-owner スタジオの共同オーナーは、プロジェクトマネージャー権限以下の ユーザーの権限を追加、削除、修正することができます。スタジオか ー<br>らすべてのユーザーをロックアウトすることもできます。また、共同 オーナーは、プロジェクトの保存、削除、ロード、作成、投稿を行う ことができます。
- Project Manager プロジェクトマネージャーは、プロジェクトの保存、削除、ロード、作 成、投稿を行うことができます。
- Can Contribute 投稿者は、プロジェクトを受信し、プロジェクトに対する自分のトラッ クの追加と削除を行うことができます。
- Enter エントリー権限を持つユーザーは、スタジオにエントリーし、他のユー ザーとチャットすることができます。エントリー権限を持つユーザー は、現在のプロジェクトの受信や送信を行うことはできません。

権限レベルは、スタジオ名の下に表示されます。スタジオ権限の設定に関する詳細について は、この後の『[Studio Permissions](#page-26-1)』をご参照ください。

Current Occupants - 現在のスタジオ使用者は、現在のスタジオの "Studio Details" タブの一番 上に表示されます。また、スタジオリストで現在の使用者を探すこともできます。目的のス タジオ名をクリックすると、現在の使用者が"Live Users"として表示されます。

Active Project Info - "Active Project Info"ボックスには、現在スタジオにロードされているプロ ジェクトに関する情報が表示されます。この情報には、プロジェクトを作成したアプリケー ション、作成日時、プロジェクトサイズ、プロジェクトノートが含まれます。"Active Project Info"を編集するには、"Active Project Info" タイトルバーの"Edit Notes"ボタンをクリックしま す。

Other Studio Info - "Other Studio Info"ボックスには、カスタム URLリンクのためのスペースと スタジオノートのための追加欄があります。このボックスは、ロードされたプロジェクトに は必ず表示されます。このボックスを編集するには、"Other Project Info"タイトルバーの"Edit" ボタンをクリックします。

#### Mixdowns

ミックスダウンは、Rocket Networkに送信し、誰からもアクセスできる、現在のプロジェクト のフ ルオーディ オミック スダウンで す。ミックス ダウンは、現 在のスタジ オページ の "Mixdowns" タブからプレイバックする、またはファイルへのリンクを持つユーザーに電子 メールで送ることができます。"Mixdowns"タブには、ミックスダウンをプレイバック、削除、 電子メール送信するためのリンクがあります。

ミックスダウンの作成と送信に関する詳細については、[『2.9 ミックスダウンの書き出し](#page-14-3)』を ご参照ください。

يسفيك rocket .<br>w o p r

### Load/Save

現在のスタジオページの"Load/Save"タブは、プロジェクトを管理するためのエリアです。こ こから、プロジェクトの保存、削除、ロードを行うことができます。

プロジェクトを保存する場合

- 1 名称欄にプロジェクトの名称を入力します。
- 2. ノート欄に、付随するノートを入力します(任意)。
- 3. "Save"をクリックします。

プロジェクトをロードまたは削除する場合は、プロジェクト名の右の適切なボタンをクリッ クします。

#### <span id="page-26-1"></span>Studio Permissions

"Studio Permissions"タブは、プライベートスタジオのユーザーに与えられたアクセス権限のレ ベルを示します。スタジオのオーナーと共同オーナーのみが、スタジオ権限を設定すること ができます。すべてのユーザーは、パブリックスタジオにおいて投稿者の権限を持ちます。

プライベートスタジオのユーザーに対する権限を設定する場合

- 1. 現在のスタジオページの"Studio Permissions"タブをクリックします。
- 2. "Add User"をクリックします。
- 3. ユーザーの名称を入力します。
- 4. 与えたい権限レベルを選択します。
- 5. "Submit"をクリックします。

各権限レベルの定義に関する詳細については、「[Your Permission Level](#page-25-0)」をご参照ください。

#### <span id="page-26-0"></span>4.3.2 Favorites

Favorites リストは、Webブラウザのブックマークと似たような働きをします。Favoritesに追加 すると、クリックするだけで飛ぶことができます。自分の Favorites にアクセスするには、メ インナビゲーションバーの "Favorites"ボタンをクリックします。また、RocketControlの「星の ボタン」をクリックすることで Favorites を呼び出すこともできます。エントリーする権限を 持つスタジオやユーザーを Favoritesに追加することもできます。

#### Favoritesの追加

スタジオをFavorites リストに追加するには、そのスタジオに移動し、"Add to Favorites"ボタン をクリックします。

ユーザーをFavorites リストに追加する場合

- 1. 左側の欄の"Users"タブをクリックし、ユーザーリストを表示させます。
- 2. 追加するユーザー名の隣の矢印をクリックします。
- 3. "See Profile"リンクをクリックします。
- 4. "Add to Favorites" ボタンをクリックします。

#### Favoritesの使用

Favorites には、選択したスタジオやユーザーへのリンクが登録されています。Favoritesを使用 してスタジオに素早くアクセスし、一緒に作業をしているユーザーに加わることができます。

#### Favoritesの削除

Favorites を削除/管理する場合

- 1. メインナビゲーションバーの"Favorites"ボタンをクリックして、Favoritesを表示させます。
- 2. "Edit"ボタンをクリックします。
- 3. 不要なFavoritesの隣の"Delete"ボタンをクリックして削除します。

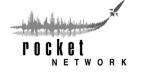

## <span id="page-27-0"></span>4.3.3 メッセージ

メッセージ機能により、他の Rocket Network ユーザーとメッセージを交換することができま す。自分のメッセージにアクセスするには、メインナビゲーションバーの "Messages" ボタン をクリックします。

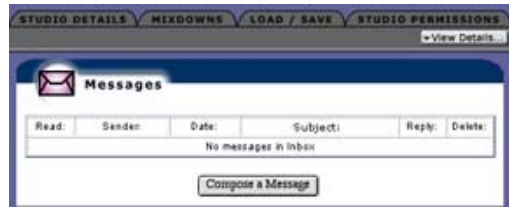

## メッセージの作成

メッセージを作成するには、Messagesページの "Compose a Message"ボタンをクリックします。 適切な欄に入力し、"Send"をクリックします。"To:" 欄には、受取人の電子メールアドレスで はなく、Rocket Networkユーザー名を入力してください。

## メッセージの返信

送られてきたメッセージに返信するには、メッセージの横の "Reply" ボタンをクリックしま す。適切な欄に入力し、"Send"をクリックします。

## メッセージの削除

メッセージを削除するには、メッセージの横の"Delete"ボタンをクリックします。

rocket .<br>WORK

## <span id="page-28-0"></span>4.4 追加情報

### <span id="page-28-1"></span>4.4.1 スタジオセンター

スタジオセンターは、Rocket Networkスタジオをサードパーティーリセーラーです。各スタジ オセンターは、個別の機能やプロモーションを持つ、Rocket Network ユーザーのコミュニ ティーです。Rocket Networkは、現在、個別のプライベートインターネットレコーディングス タジオの販売は行っていません。現在の Rocket Network スタジオセンターは、以下の通りで す。Cubase.netとHarmonyCentral.com

## スタジオセンターの登録

自分のユーザー名を作成した際に、Cubase.netスタジオセンターに登録されています。

## プライベートスタジオの購入

スタジオセンターでプライベートスタジオを購入することができます。Steinberg のスタジオ センターでプライベートスタジオを購入するには、http://www.cubase.net にアクセスしてくだ さい。

## スタジオセンターの購入

スタジ オセンターの購入に関する情報については、http://www.rocketnetwork.com/solutions/ index.htmlにアクセスしてください。

#### <span id="page-28-2"></span>4.4.2 .rcnファイルの許可

.rcnファイルには、RocketControlが読み取るナビゲーション情報が含まれています。Netscape を使用するWindows版ユーザーは、Netscape Navigatorでは .rcnファイルを自動的に認識するよ うに設定されていないので注意してください。

従って、.rcn形式のファイルを開いたり保存したりするためには、"開く(Open)"を選択する 必要があります。これで、Rocket Networkでスタジオに移動することができます。

#### <span id="page-28-3"></span>4.4.3 他のユーザーの検索

Rocket Networkには、様々な条件による検索が可能な、現在のユーザーのデータベースがあり ます。特定のユーザーまたは特定のタイプのユーザーを探すには、メインナビゲーションバー の"find people" ボタンをクリックします。メイン検索ページから、ユーザー名、名前、姓で検 索 することがで きます。より詳細 な検索を行い たい場合、"Search" ボタン の下の "Other Searches" リンクのどれかをクリックします。

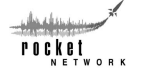

## <span id="page-29-0"></span>V. 用語集

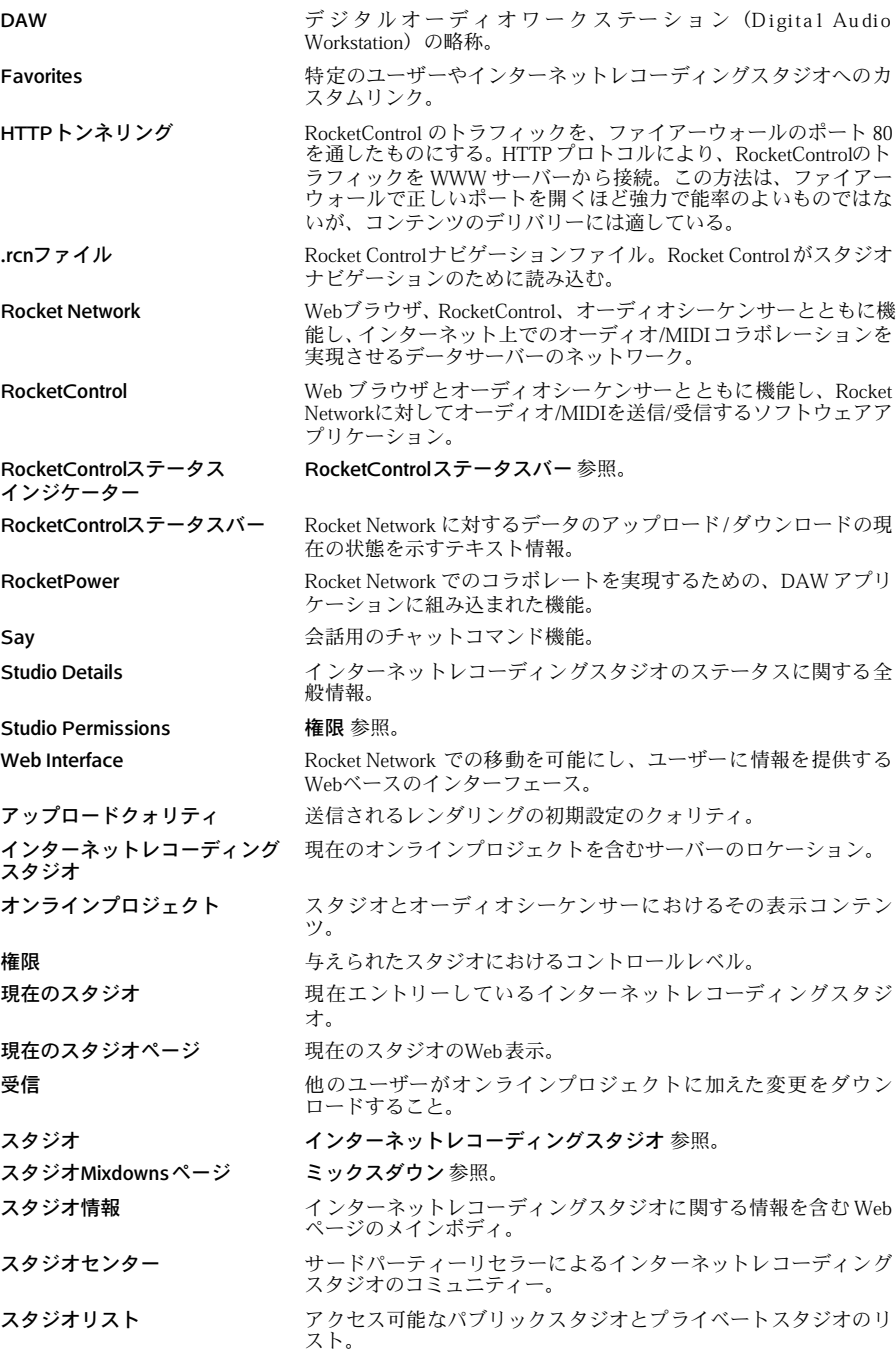

Cubase VST インターネットスタジオ-30 用語集

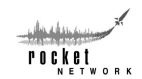

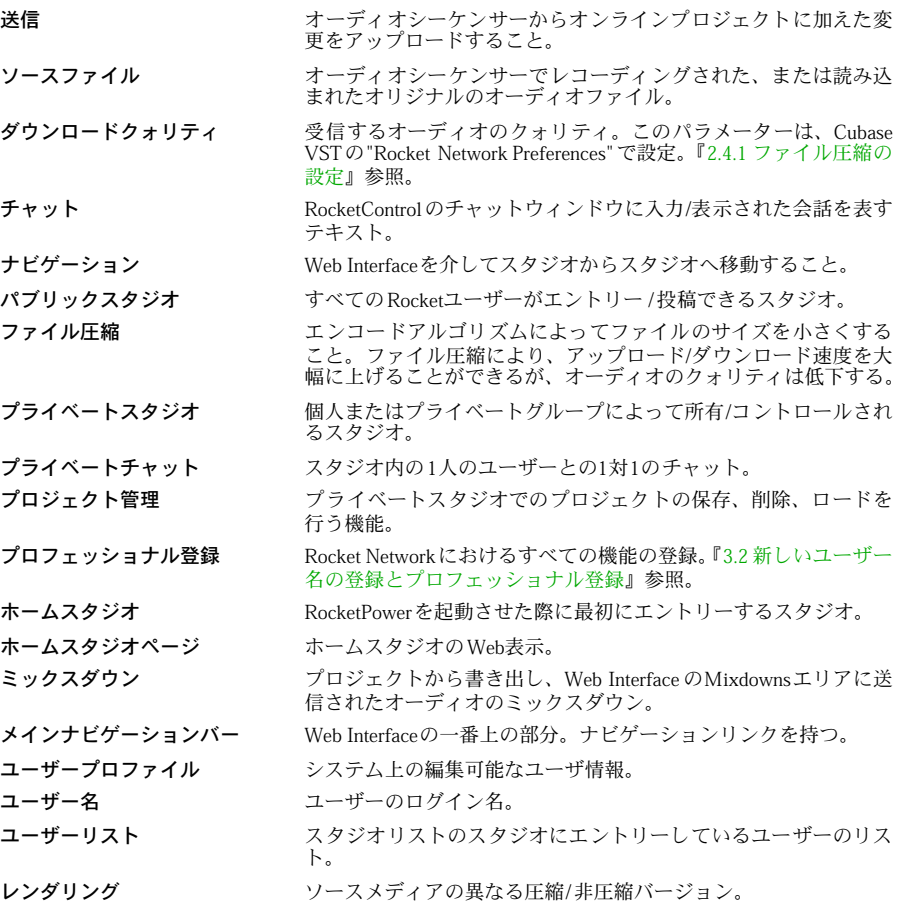

Cubase VST インターネットスタジオ-32 用語集

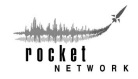